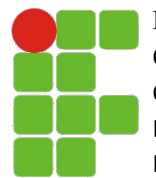

Instituto Federal de Educação, Ciência e Tecnologia do RN Campus: Natal Central Curso: Técnico em Informática para Internet Disciplina: Instalação e Configuração de Servidores Professor: Thiago Dutra

## TUTORIAL - VIRTUALBOX (CRIAÇÃO DE VMS E CONFIGURAÇÕES)

Durante nossa disciplina utilizaremos o software de virtualização **VirtualBox** para **criação**, **configuração** e **administração** de **máquinas virtuais (VMs)**. Essas VMs irão representar nossas máquinas servidoras (web + linguagem de programação + banco de dados) e clientes.

Nesse tutorial foi utilizado a versão **5.2.18 do VirtualBox para Mac**. Algumas imagens podem diferir do que irá aparecer na sua máquina caso a sua versão seja diferente, porém os conceitos e procedimentos serão idênticos ou bastante parecidos.

## § **Criando uma máquina virtual**

1. Abrir o VirtualBox e clicar no botão **'Novo':**

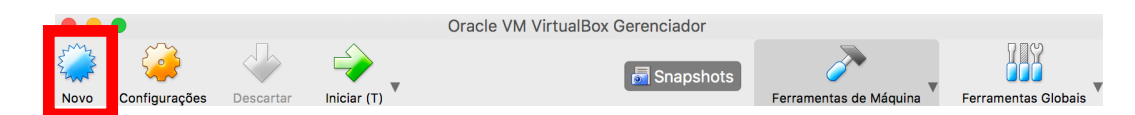

2. Preencher o **nome da máquina**, selecionar o **tipo** e a **versão** (de acordo com o SO que irá instalar) e clicar no botão **continuar**:

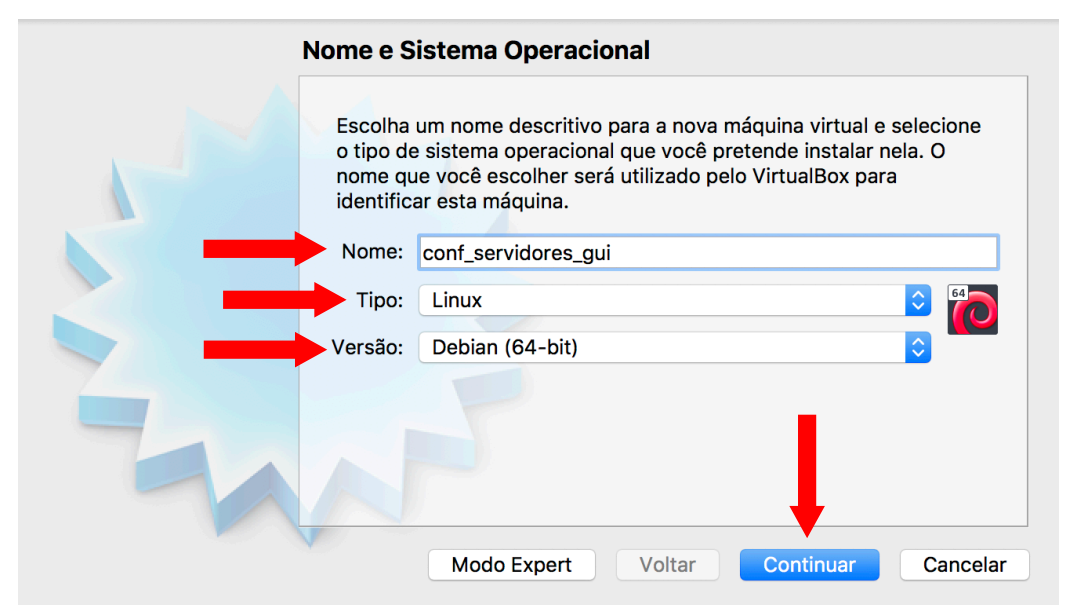

O tipo e a versão escolhidos não definem a priori o SO que deverá ser instalado, porém é uma boa prática escolher essas características de acordo com o SO que será utilizado na VM.

3. Definir a quantidade de **memória RAM** que a VM irá possuir:

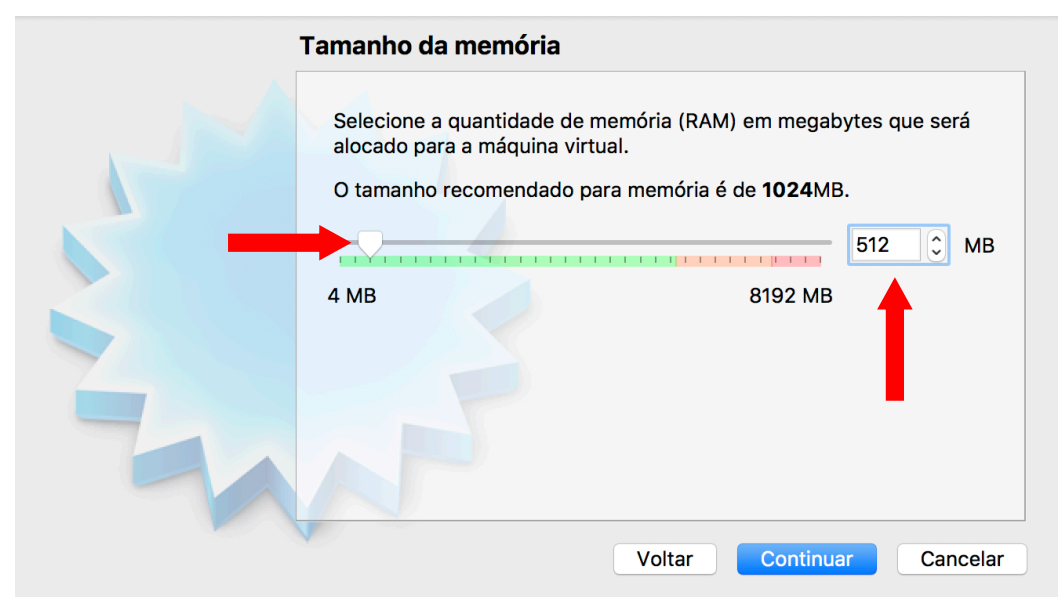

Escolhemos a quantidade de memória RAM através do *slider* ou do **campo texto** e depois clicamos no botão **'Continuar'**.

4. Criar um **disco rígido** para armazenar os dados da VM:

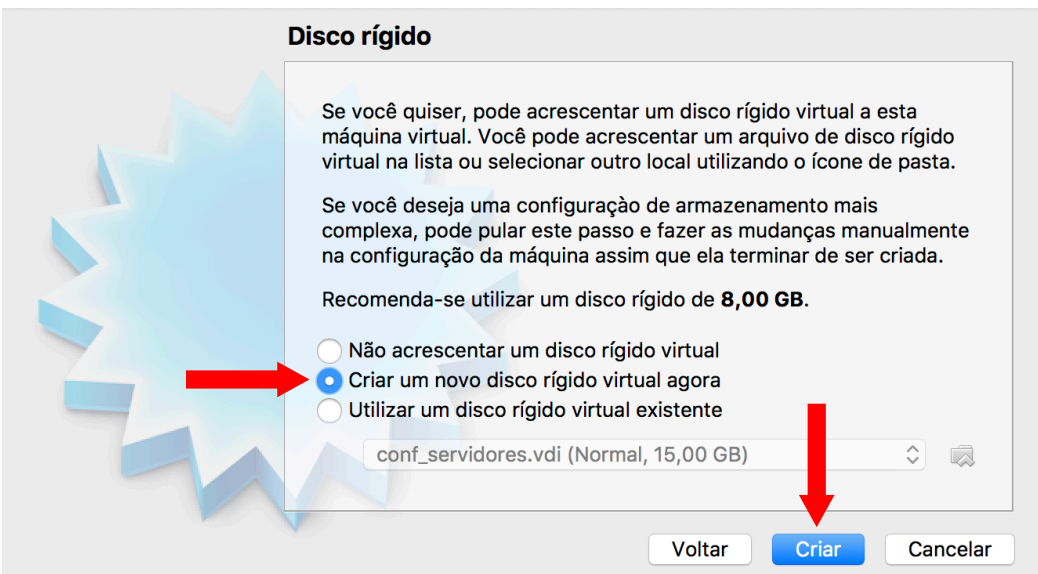

Como estamos criando uma máquina "zerada", deixamos marcado a opção **'Criar um novo disco rígido virtual agora'** e avançamos clicando no botão **'Criar'**.

5. Selecionar o **tipo de arquivo do disco rígido**:

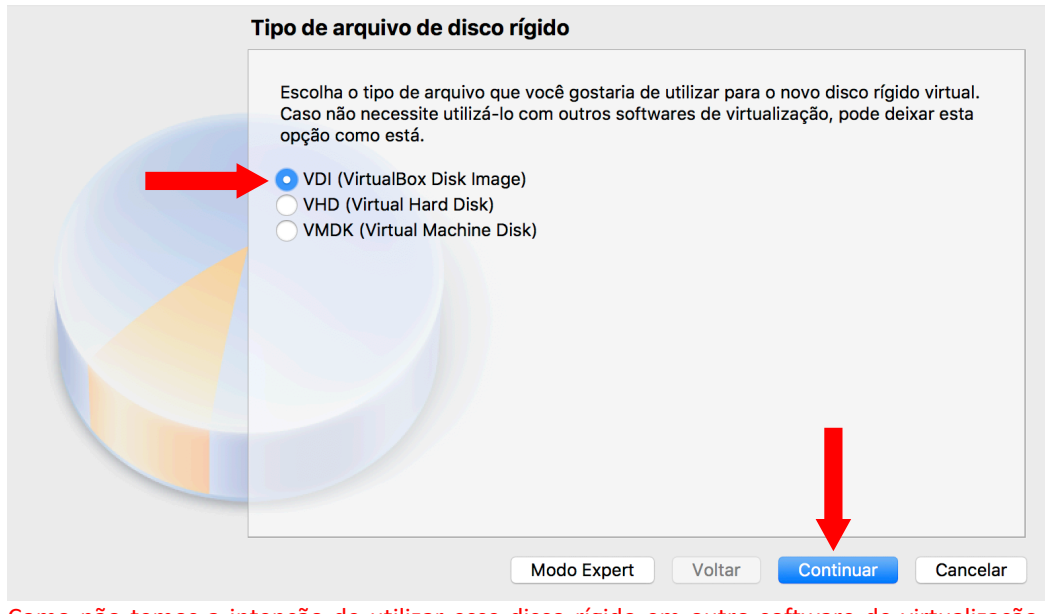

Como não temos a intenção de utilizar esse disco rígido em outro software de virtualização, deixaremos marcado a opção **'VDI (VirtualBox Disk Image)'** e clicamos no botão **'Continuar'**.

6. Determinar a **forma de crescimento do espaço de armazenamento do disco rígido**:

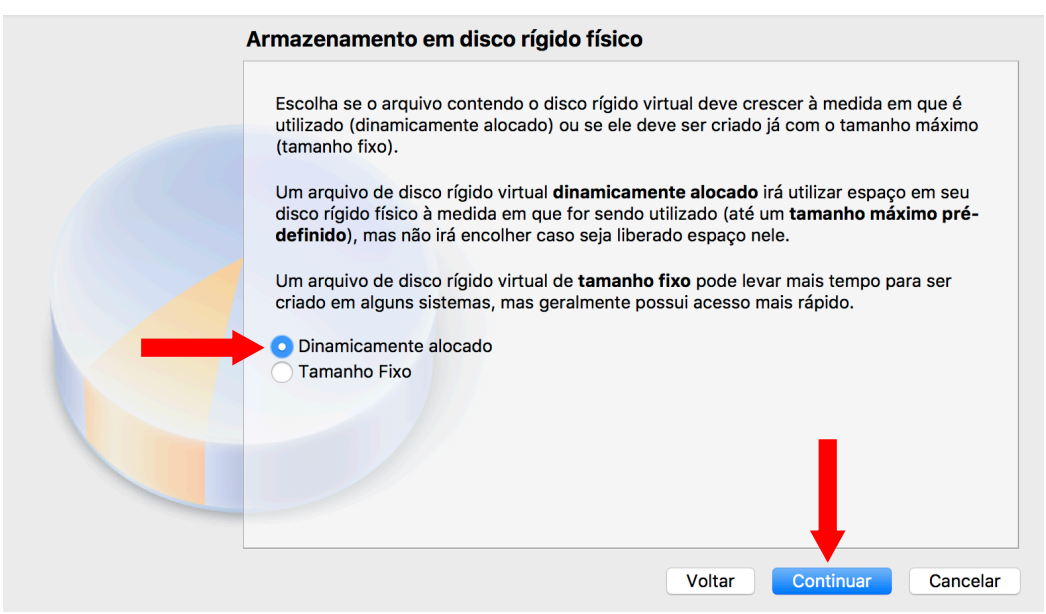

Em geral utilizamos a opção **'Dinamicamente alocado'**, para não impactarmos de imediato o armazenamento da máquina hospedeira, e clicamos no botão **'Continuar'**. Os casos específicos de utilização da opção **'Tamanho Fixo'** foram explicados e discutidos em sala de aula.

7. Definir as informações de **nome**, **localização** e **tamanho** do arquivo que representará o **disco rígido** da VM:

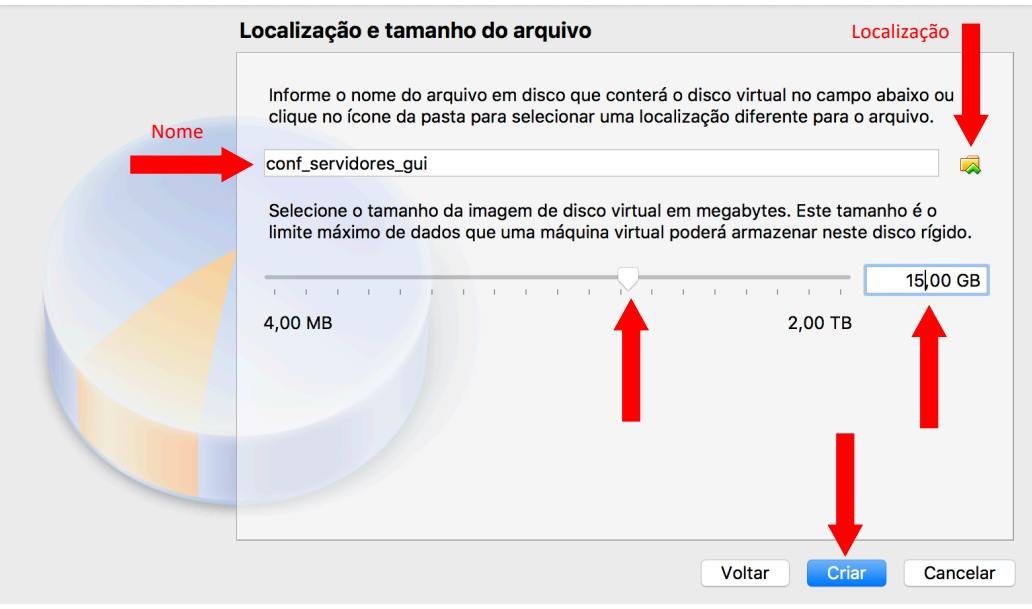

Por padrão o **nome** do arquivo que representa o disco rígido é igual ao nome da máquina e ele fica **localizado** no mesmo diretório onde a VM é criada (caso deseje alterar essas informações, basta modificar nos locais indicados na figura). Escolhemos o **tamanho** do arquivo através do *slider* ou do **campo texto** e depois clicamos no botão **'Criar'**.

8. Após essas operações, a VM irá aparecer na listagem de máquinas disponíveis:

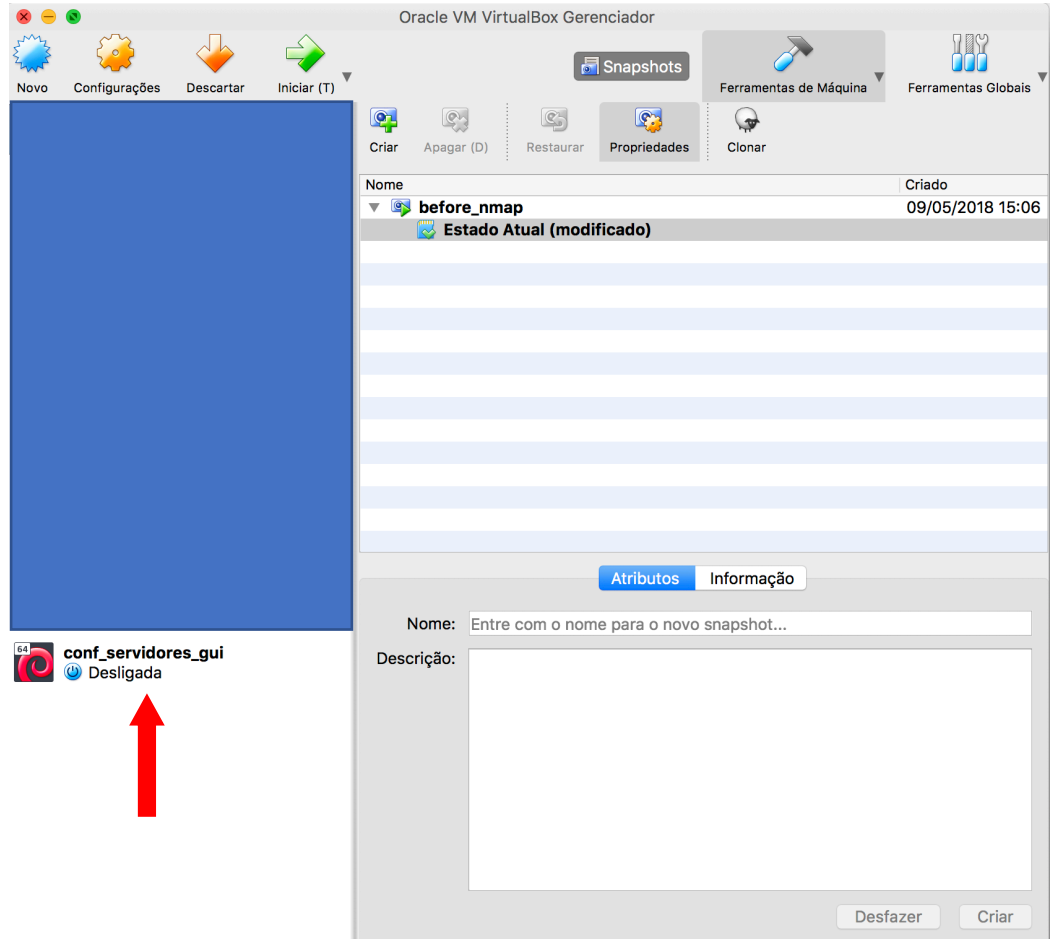

## § **Configurações da máquina virtual**

1. Selecionar a VM e clicar no botão **'Configurações'**:

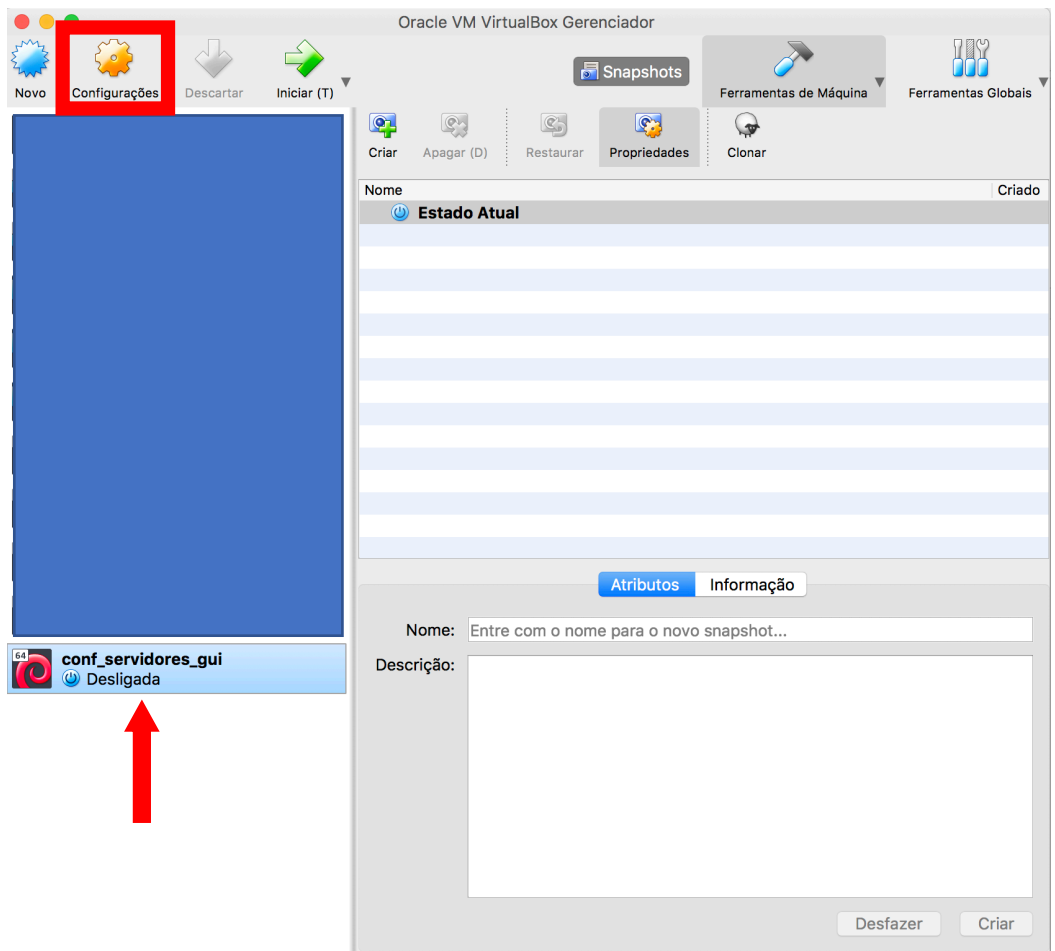

2. Escolher qual **item** da VM pretende-se modificar e, se disponível, selecionar seu **subitem**. As figuras abaixo mostram exemplos dos itens **'Geral'**, **'Sistema'**, **'Armazenamento'** e **'Rede'** que trabalharemos na nossa disciplina:

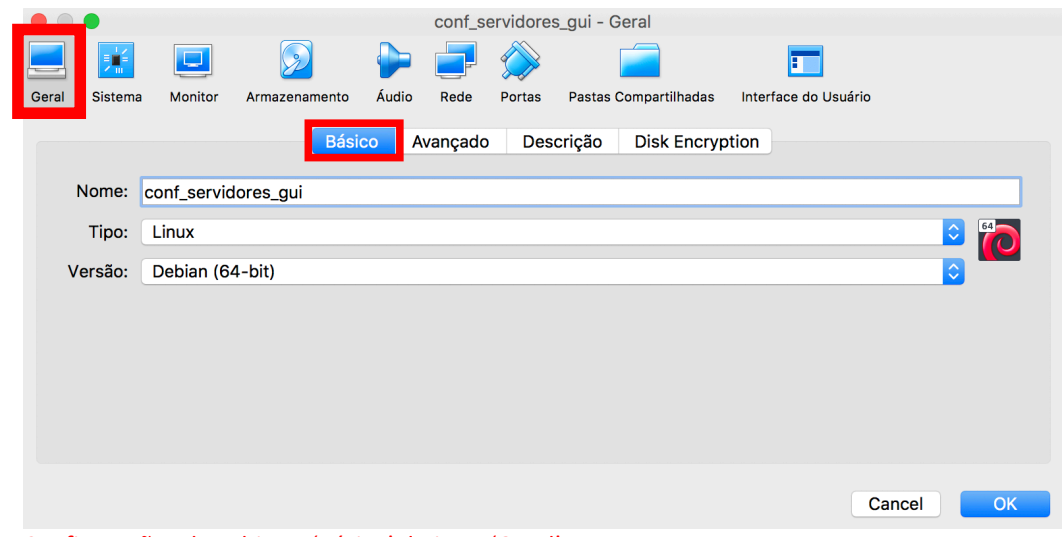

Configurações do subitem 'Básico' do item 'Geral'.

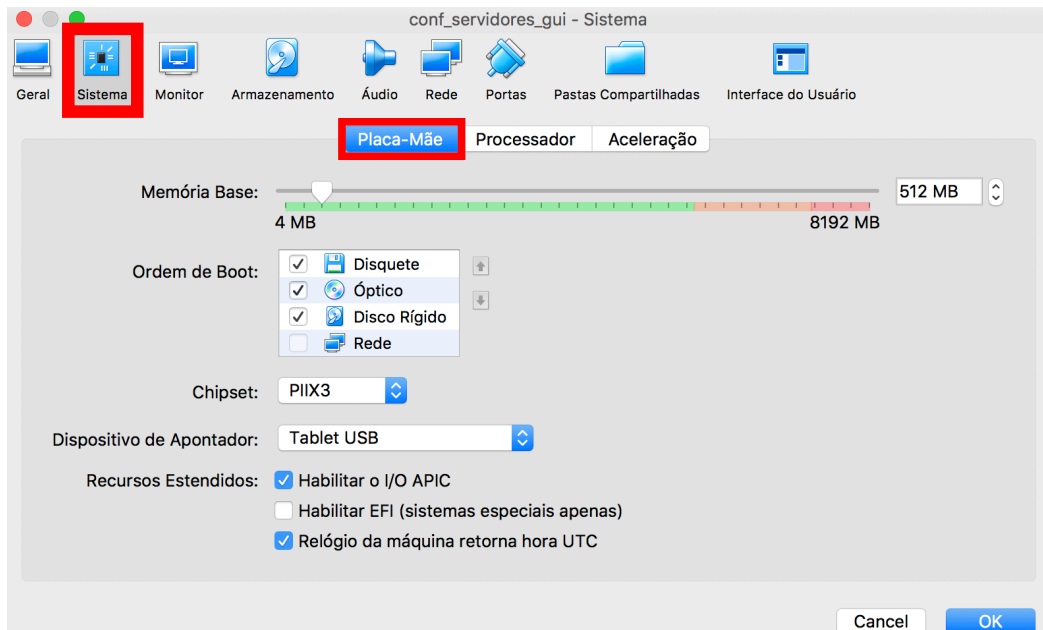

Configurações do subitem 'Placa-Mãe' do item 'Sistema'.

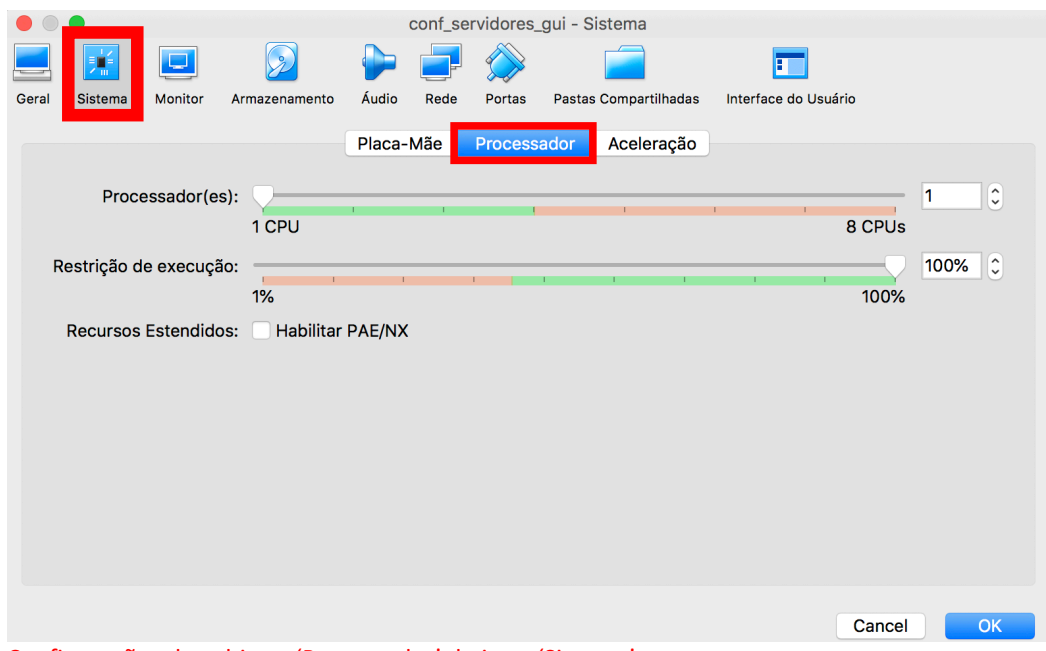

Configurações do subitem 'Processador' do item 'Sistema'.

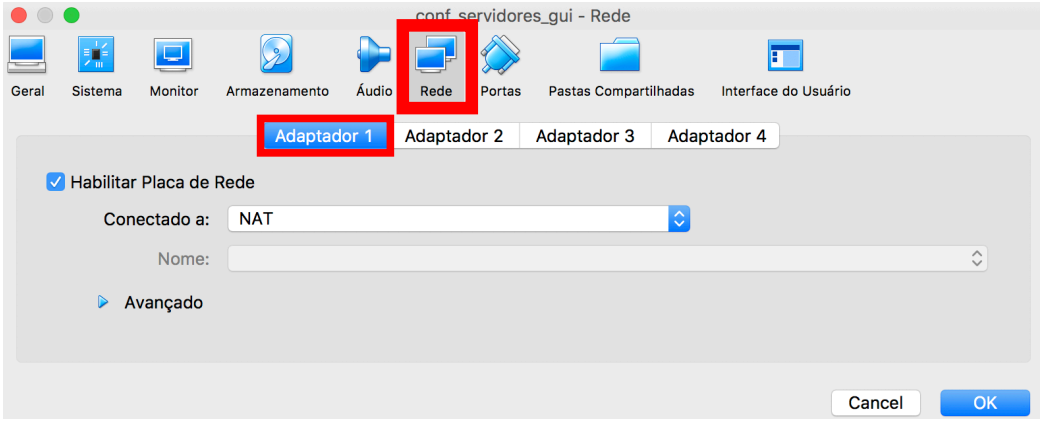

Configurações do subitem 'Adaptador 1' do item 'Rede.

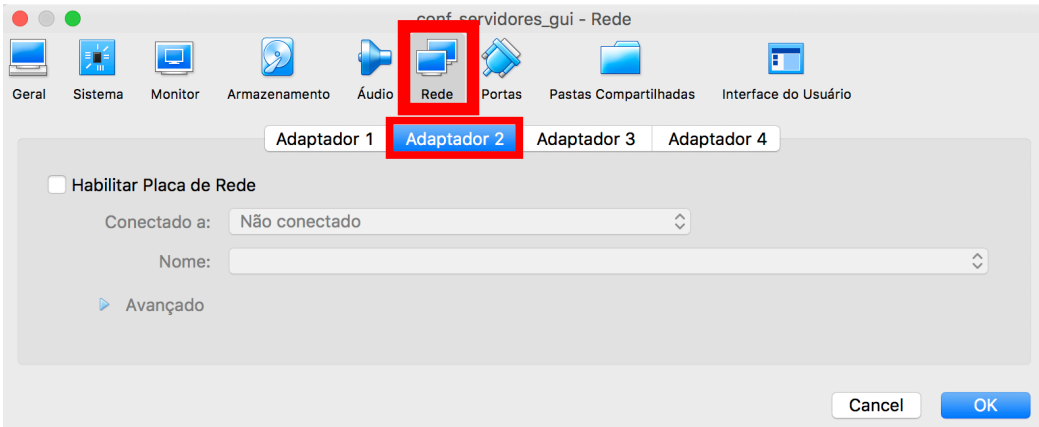

Configurações do subitem 'Adaptador 2' do item 'Rede.

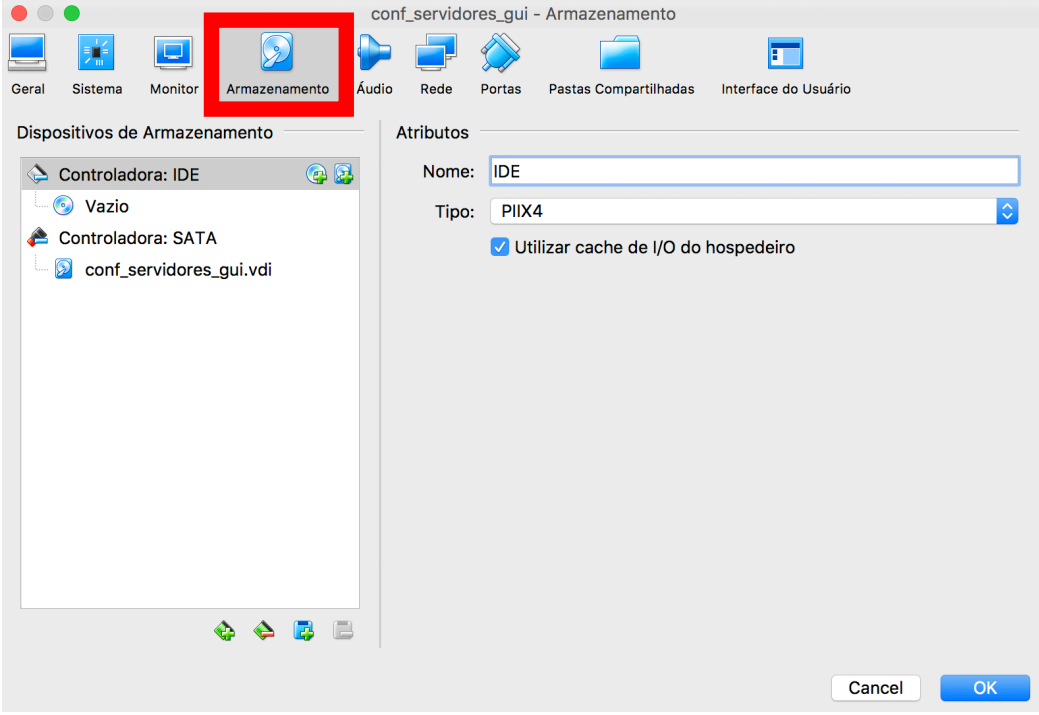

Configurações do item 'Armazenamento'.